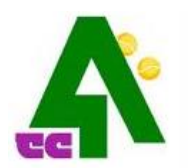

TENNISCLUB ASEMWALD E.V.

# Buchung unserer Tennisplätze mit eBuSy!

Dieser kurze Überblick erklärt ihnen die Buchung von Plätzen mit dem elektronischen Buchungssystem (ebusy) des TCA. Diese Anleitung kann auch über die Homepage des TC Asemwald aufgerufen werden

Bei Fragen oder Problem helfen ihnen gerne weiter: ebusy@tc-asemwald.de

#### **GRUNDSÄTZLICH GELTEN AUCH MIT DEM NEUEN SYSTEM ALLE BUCHUNGSREGELN DES TCA ENTSPRECHEND DER AKTUELLEN SATZUNG!**

#### **INHALT**

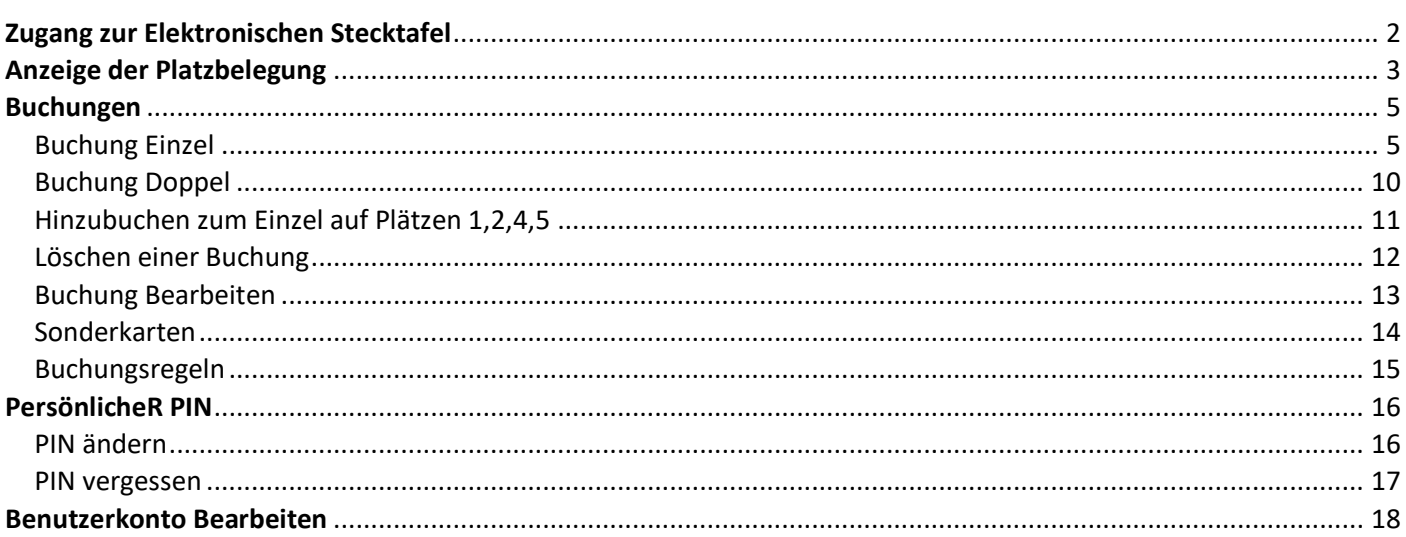

## <span id="page-1-0"></span>**ZUGANG ZUR ELEKTRONISCHEN STECKTAFEL**

Es gibt folgende Möglichkeiten die Elektronische Stecktafel einzusehen und Buchungen vorzunehmen:

- 1. Zuhause vom PC mit Internetzugang (Anzeige und Buchung) Aufruf in einem beliebigen Browser über die Adresse: **<tc-asemwald.ebusy.de>** und Auswahl des Menüpunktes "Zu den Freiplätzen"
- 2. Von überall mit einem Smartphone mit Internetzugang (Anzeige und Buchung) Aufruf über die Adresse: *<tc-asemwald.ebusy.de>* und Auswahl des Menüpunktes "Zu den Freiplätzen"

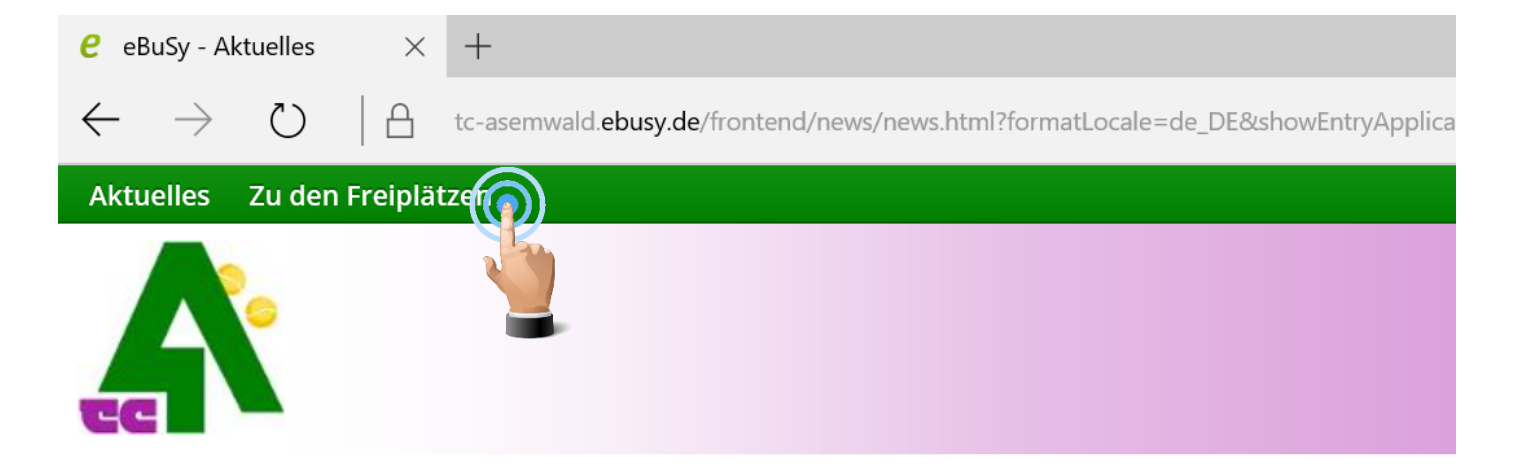

### **Herzlich Willkommen**

bei eBuSy 7 - einem attraktiven Online-Buchungssystem für die Tennisplätze des TC Asemwald e.V.

# <span id="page-2-0"></span>**ANZEIGE DER PLATZBELEGUNG**

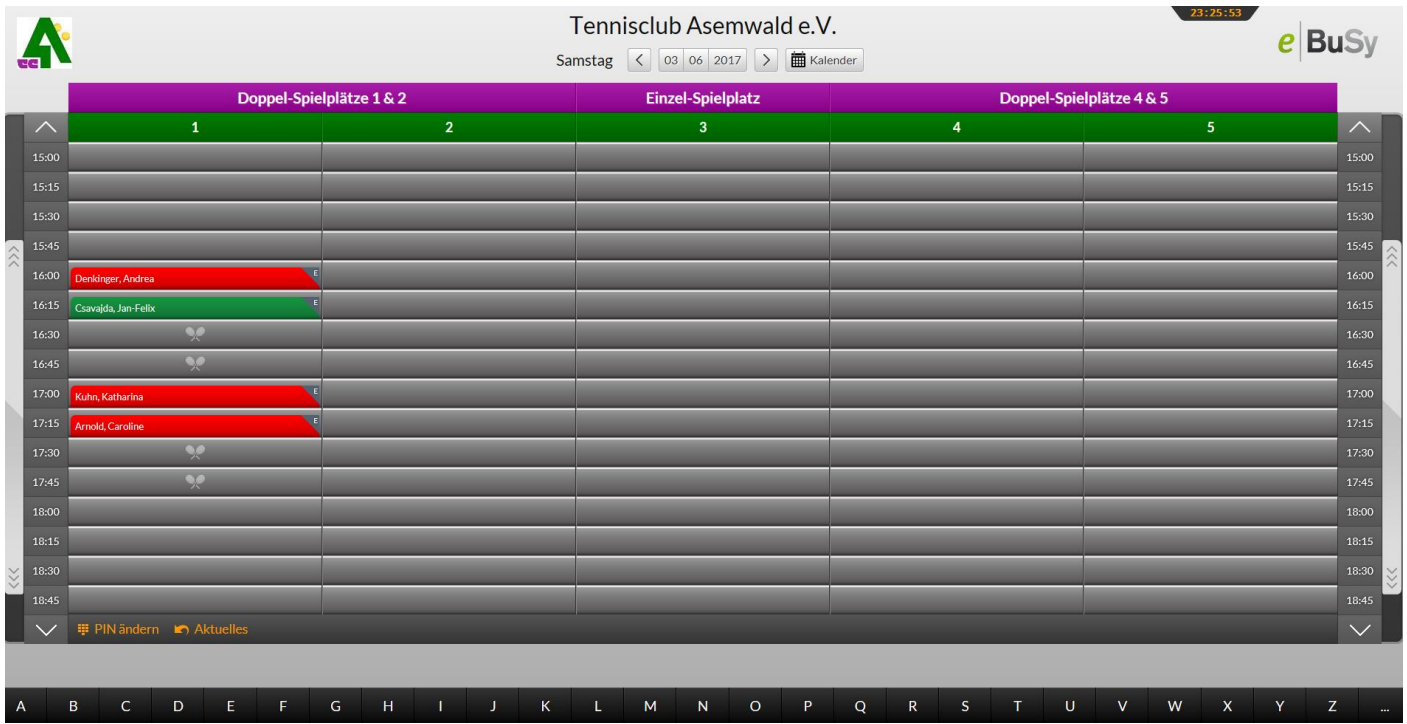

Der Bildschirm zeigt stets die Platzbelegungstafel des aktuellen Tages für alle Plätze an. Das aktuelle Datum wird oben in der Kopfzeile angezeigt. Die erste farbige Zeile zeigt die Art der Plätze (Doppel oder Einzelplatz), die zweite Zeile bezeichnet die einzelnen Plätze 1-5. Klickt man darauf, werden die anderen Plätze ausgeblendet. Zurück kommt man über die Auswahl "Vollansicht".

Nach einer vorgegebenen Zeit der Inaktivität springt das System wieder auf die aktuelle Tagesansicht zurück.

*WICHTIG: AUS DATENSCHUTZGRÜNDEN WERDEN DIE SPIELERNAMEN NUR NACH ANMELDUNG MIT BENUTZERNAME UND PASSWORT ANGEZEIGT.* 

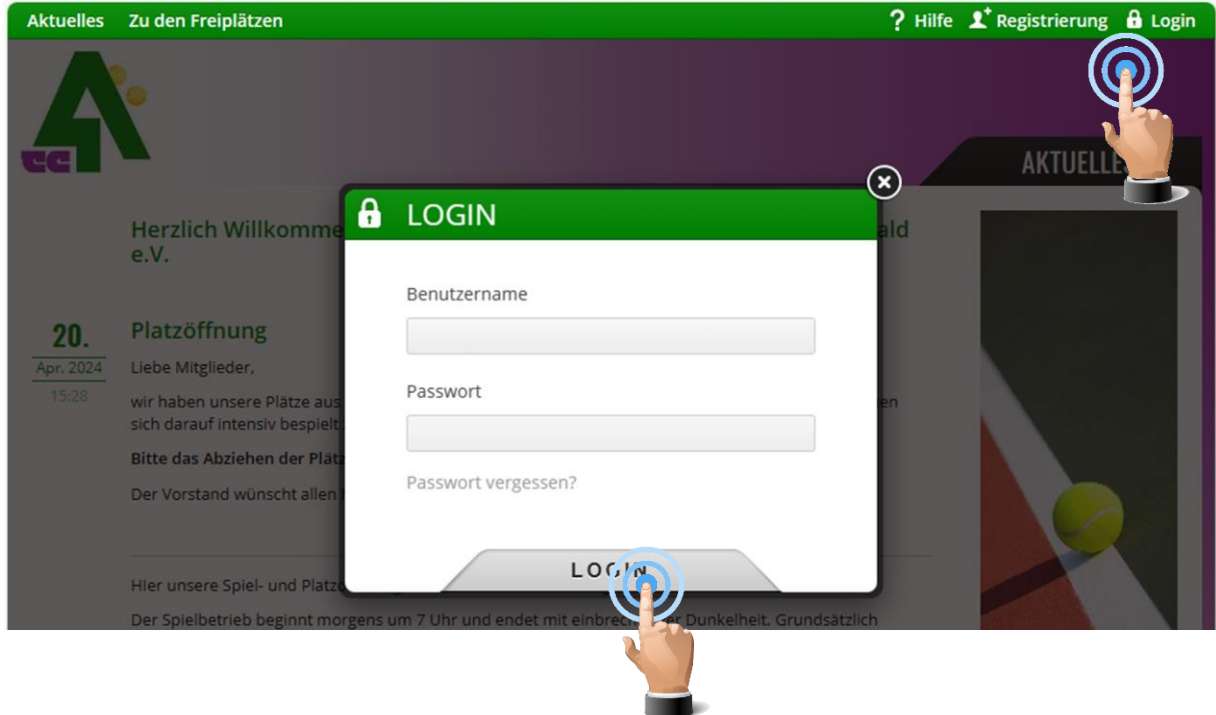

Benutzername und Passwort erhalten sie mit ihrem Begrüßungsschreiben oder von [ebusy@tc](mailto:ebusy@tc-asemwald.de)[asemwald.de](mailto:ebusy@tc-asemwald.de)

## <span id="page-4-0"></span>**BUCHUNGEN**

Die Buchung erfolgt immer über den Namen und den persönlichen PIN. Dieser wird mit dem Begrüßungsschreiben mitgeteilt oder kann be[i ebusy@tc-asemwald.de](mailto:ebusy@tc-asemwald.de) angefragt werden.

*WICHIG: SIE SOLLTEN DEN VOREINGESTELLTEN PIN BEI DER ERSTEN NUTZUNG ÄNDERN. VORGEHEN DAZU SIEHE S. 16* 

#### <span id="page-4-1"></span>BUCHUNG EINZEL

Eine Variante einen Platz zu buchen ist, die direkte Auswahl des Platzes und der Uhrzeit. Dabei ist zu beachten, dass eine Buchung immer nur zur vollen Stunde beginnen kann.

Tippen/Klicken Sie auf die gewünschte Uhrzeit des Platzes.

Zum Beispiel am 7.6.2017, Platz 3 um 20:00

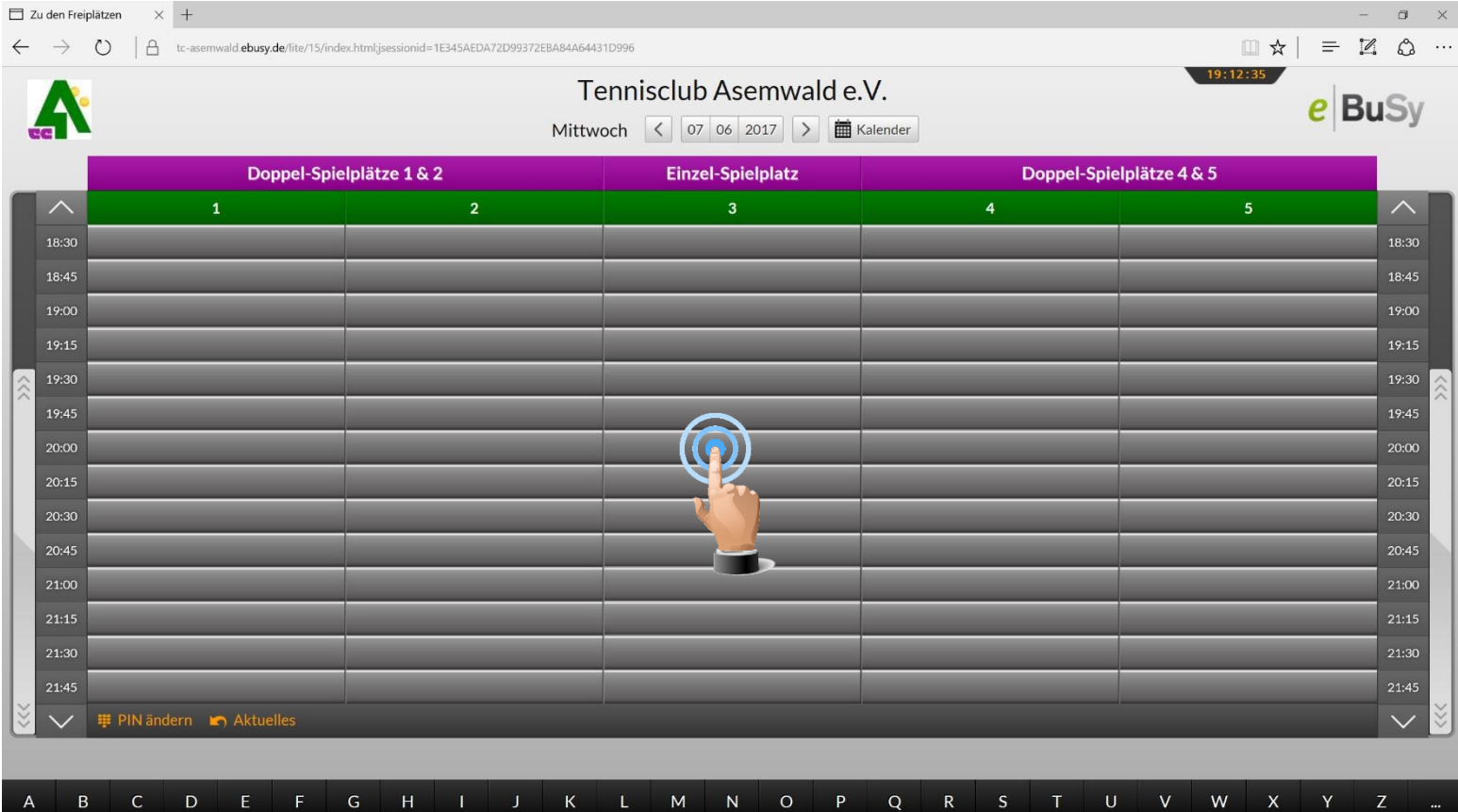

Sobald Sie die Uhrzeit angetippt/angeklickt haben, öffnet sich ein überlagerndes Fenster und fordert Sie auf Ihren Namen einzugeben.

Tippen Sie über die Tastatur den Beginn Ihres Nachnamens ein. Es erscheinen in dem darunterliegenden Bereich alle Namen, die der bisherigen Eingabe entsprechen.

Wählen Sie per antippen/anklicken den entsprechenden Namen aus.

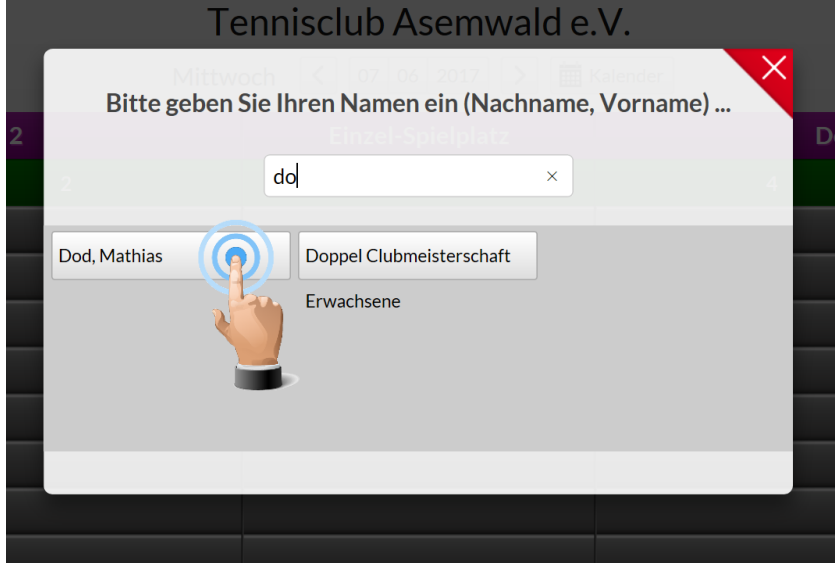

Als nächstes müssen Sie die Buchung mit Ihrem persönlichen PIN autorisieren. Der PIN ist mit dem ausgewählten Namen verbunden. Somit wird eine versehentliche Buchung unter falschem Namen verhindert.

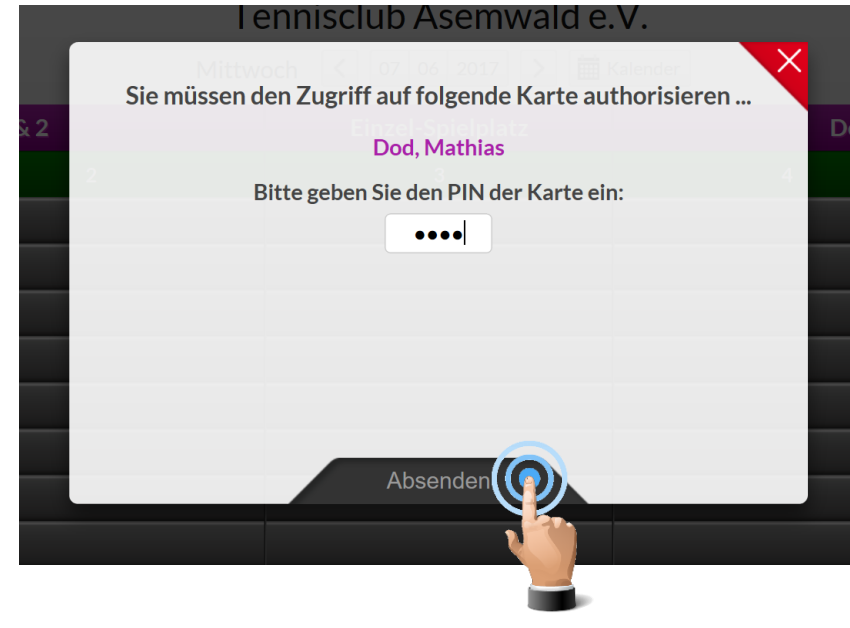

Anschließend tippen/klicken Sie auf das Feld "Absenden"

Daraufhin werden Ihnen Ihr ausgewählter Platz und die Uhrzeit angezeigt.

**Beachten Sie bitte, bei der Buchung eines Einzels vorrangig Platz 3 zu buchen! Dazu ist die nebenstehend gezeigte Buchungsart "Einzel (Platz 3)" zu verwenden.** 

Dieses Einzel wird auf der Stecktafel mit einem "E" gekennzeichnet.

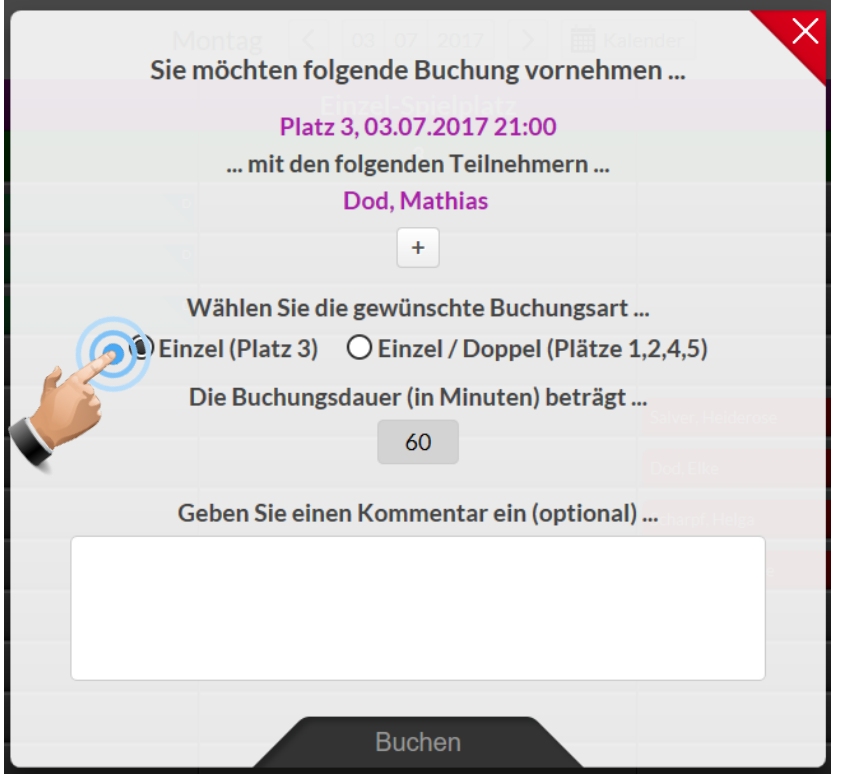

Sollte Platz 3 bereits belegt sein, ist ein Einzel über die Buchungsart **"Einzel/Doppel (Plätze 1,2,4,5)"** zu buchen!

*WICHTIG: LAUT SATZUNG KANN ZU DIESER EINZELBUCHUNG HINZUGEBUCHT WERDEN, SO DASS DARAUS EIN DOPPEL ENTSTEHEN KANN.*

Dieses Einzel wird auf der Stecktafel mit einem "D" gekennzeichnet.

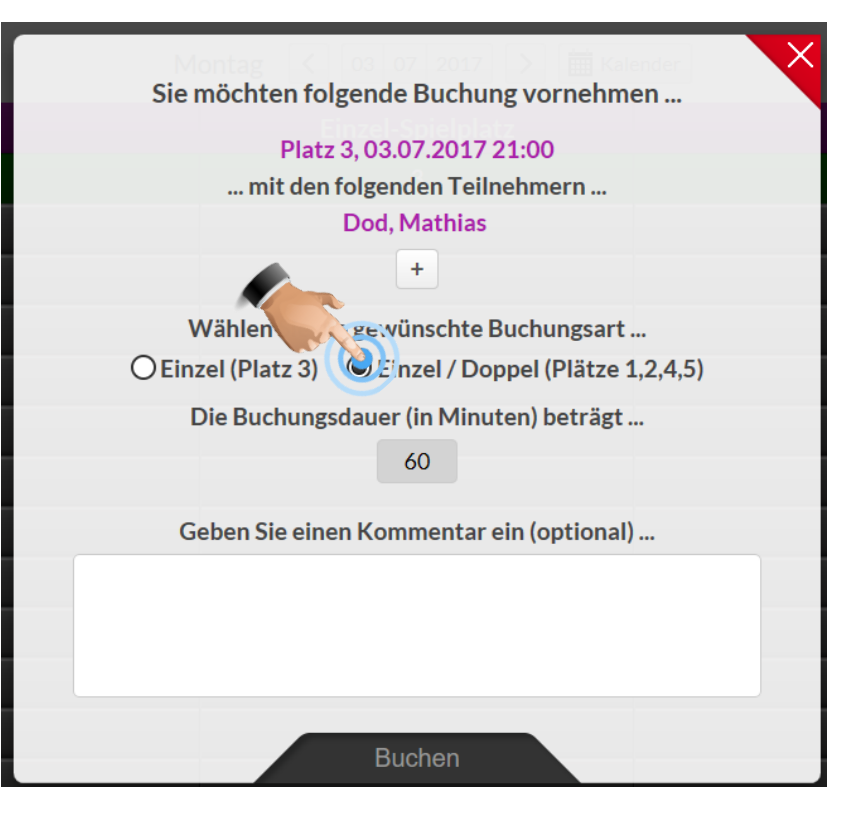

Bei der Buchung eines Einzels, egal bei welcher Buchungsart, ist es anschließend erforderlich einen Spielpartner auszuwählen.

Tippen/klicken Sie dazu auf das "+" **Symbol** unter dem bisher angezeigten Namen.

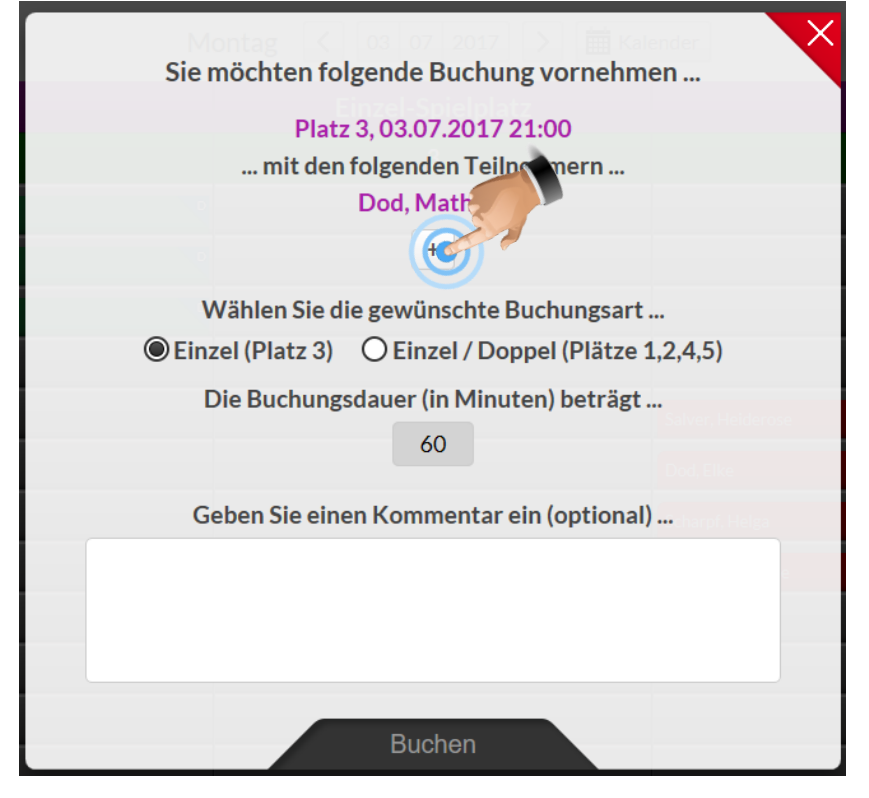

Es öffnet sich erneut die Eingabemaske für einen Namen, bitte tippen Sie den Nachnamen Ihres Spielpartners ein und wählen diesen, wenn er angezeigt wird, aus.

Mitspieler können ohne Eingabe deren persönlicher Pin dazu gebucht werden!

Dieser wird dann in die Buchung übernommen.

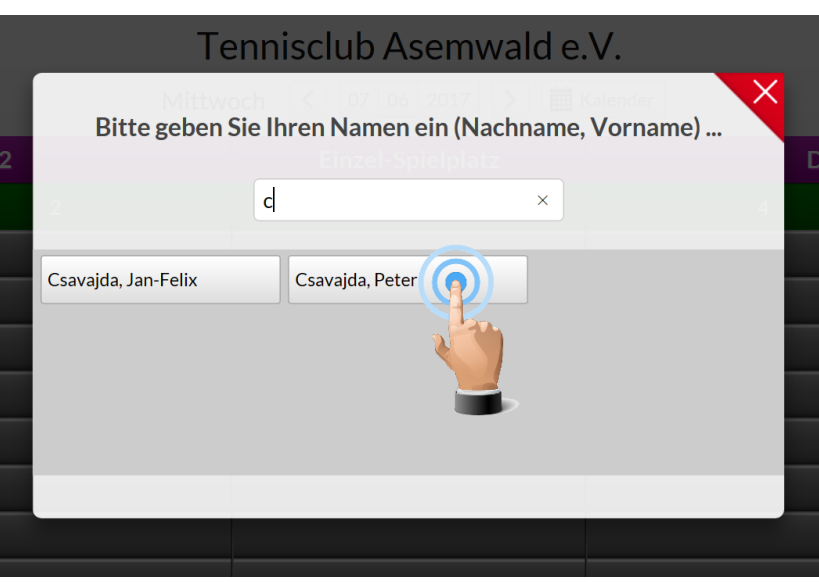

Bestätigen Sie die Eingabe in dem Sie auf "Buchen" tippen/klicken.

Damit ist die Buchung für ein Einzel abgeschlossen.

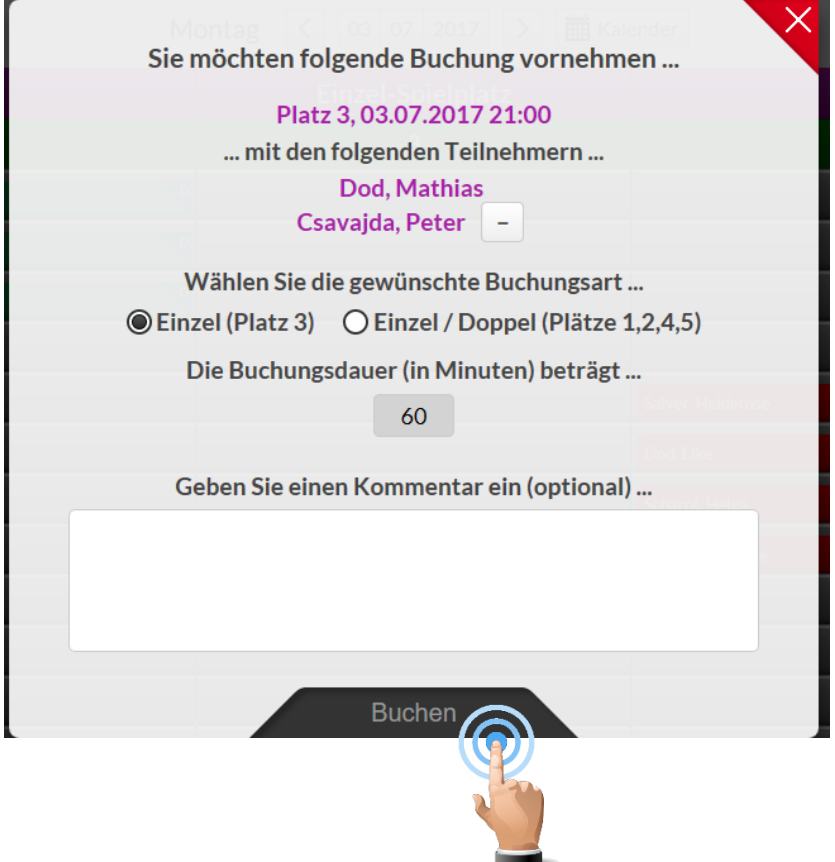

Zum Abschluss wird eine Bestätigungsmeldung angezeigt, dass Ihre Buchung erfolgreich war. Diese Meldung können Sie entweder durch antippen/anklicken des roten "X" ausblenden oder einfach ein paar Sekunden warten. Die Meldung blendet sich selbständig aus. Nach kurzer Verzögerung wird Ihre Buchung auf der Buchungstafel angezeigt.

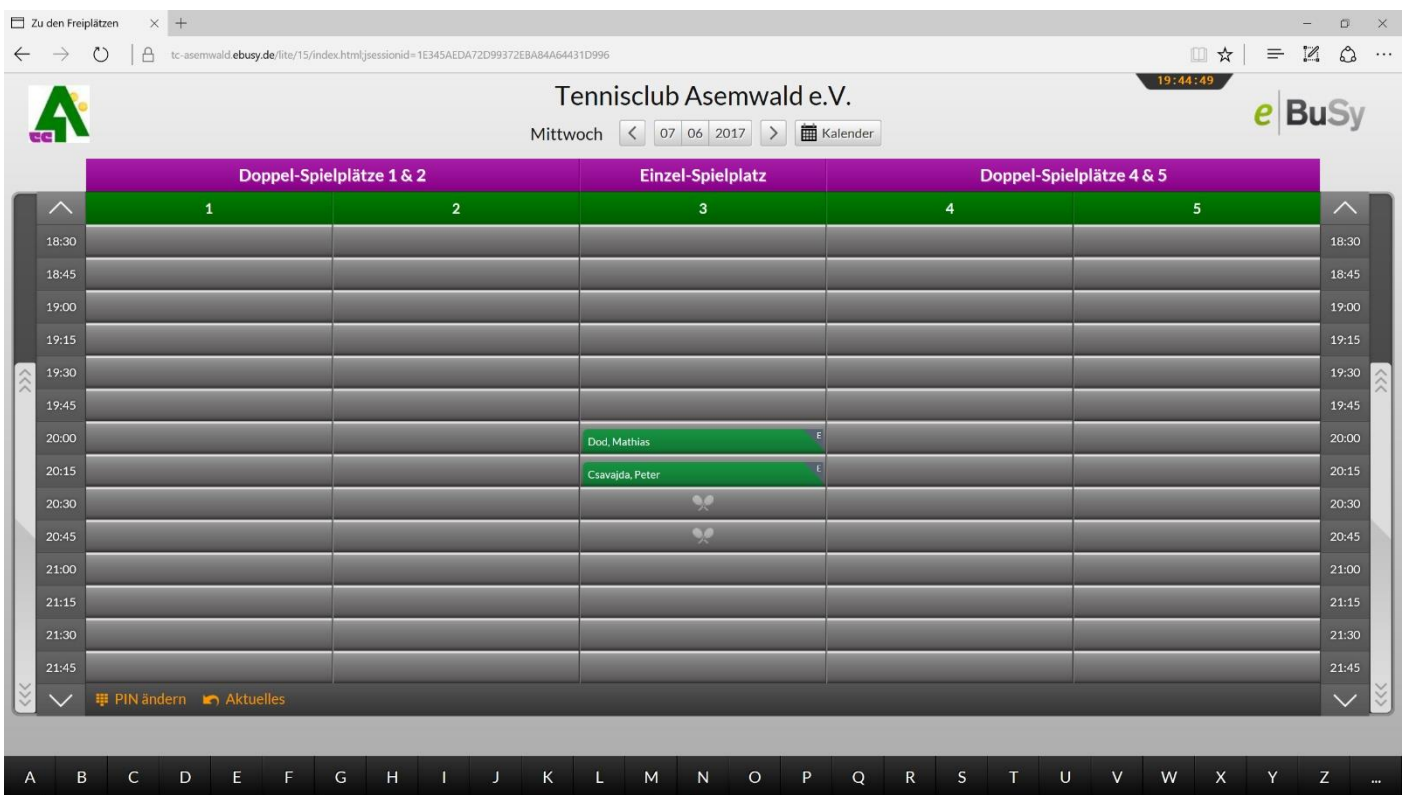

#### <span id="page-9-0"></span>BUCHUNG DOPPEL

Die Buchung eines Doppels läuft nach dem gleichen Muster ab wie die Buchung eines Einzels.

Nachdem Sie die Zeit ausgewählt, ihren Namen eingetragen und mit ihrem Pin autorisiert haben, wählen Sie bitte in der Buchungsmaske **"Einzel / Doppel (Plätze 1,2,4,5)"** aus.

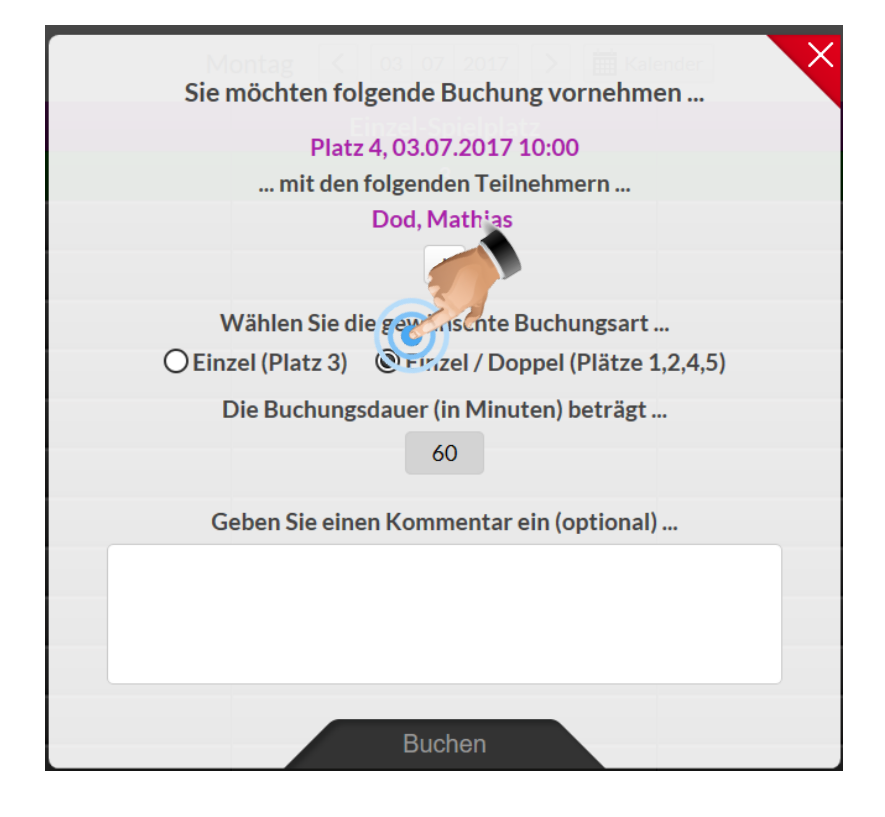

Um die Buchung des Doppels abzuschließen, ist es erforderlich über das "+" Symbol drei weitere Spieler der Buchung hinzuzufügen.

Zum Schluss bestätigen Sie die Eingabe in dem Sie auf "Buchen" tippen/klicken.

Danach wird die Bestätigungsmeldung angezeigt, dass Ihre Buchung erfolgreich war und nach kurzer Verzögerung wird Ihre Buchung auf der Buchungstafel angezeigt. Sie ist mit einem D gekennzeichnet.

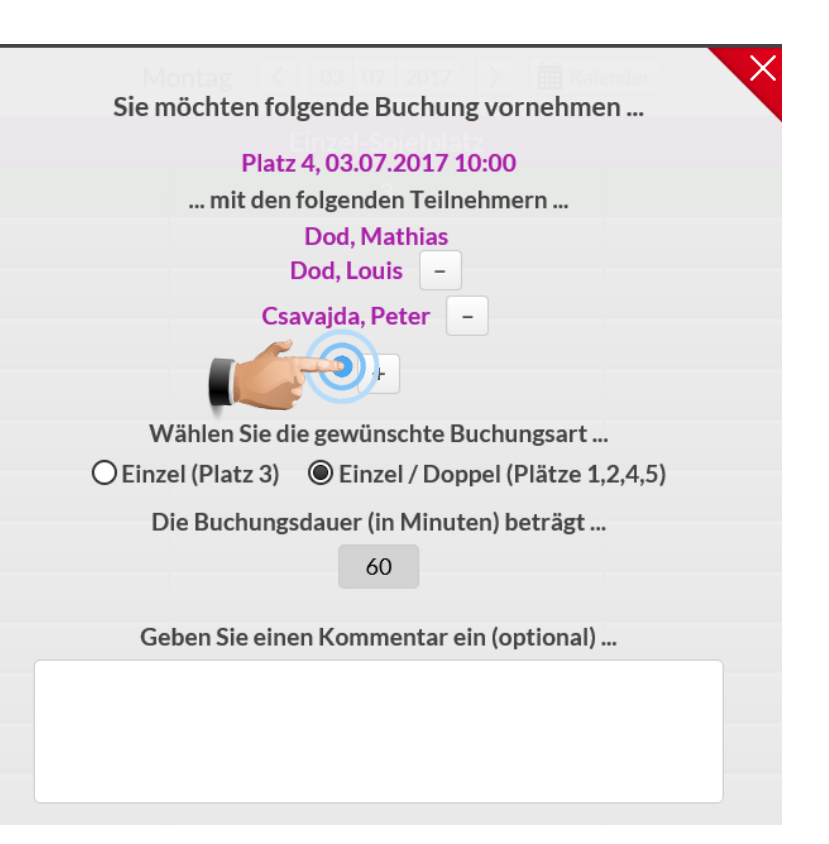

## <span id="page-10-0"></span>HINZUBUCHEN ZUM EINZEL AUF PLÄTZEN 1,2,4,5

Entsprechend der Satzung ist es erlaubt sich mit einem Partner auf den Plätzen 1,2,4,5 zu einem Einzel "hinzubuchen"

Tippen/Klicken Sie auf das "Schlägersymbol" unter den Namenskärtchen der Buchung

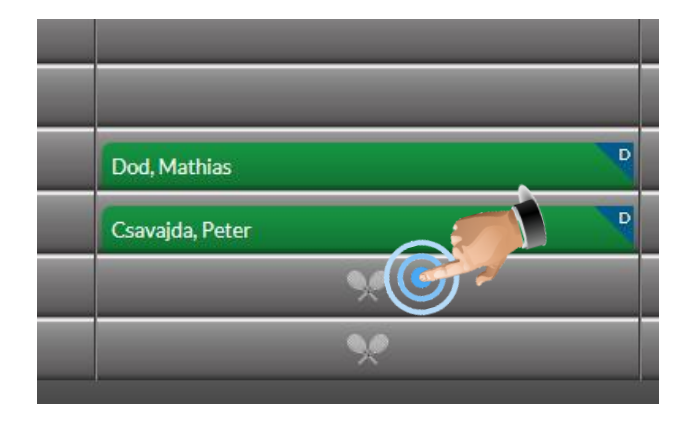

Wählen Sie ihren Namen aus und bestätigen mit der PIN. Es wird anschließend die Änderung angezeigt, die Sie mit "Weiter" bestätigen müssen.

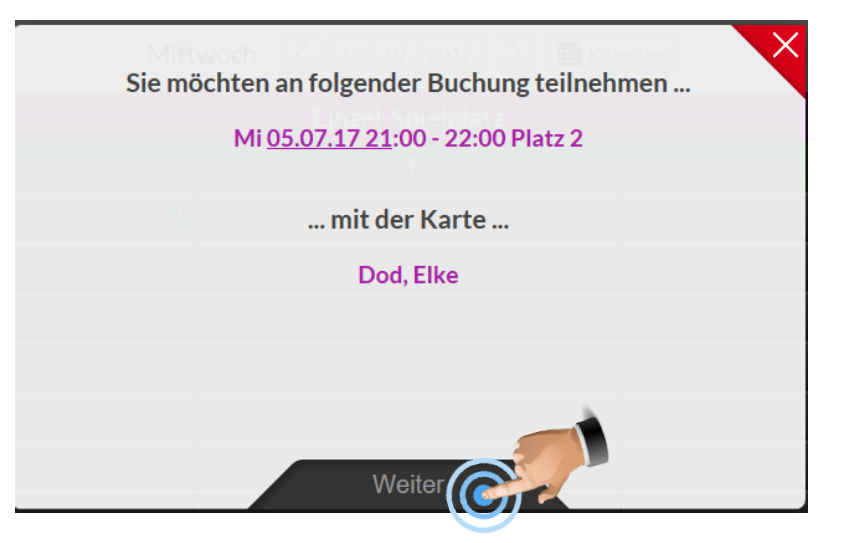

Sie erhalten dann eine Bestätigung und die geänderte Buchung wird in der Übersicht angezeigt.

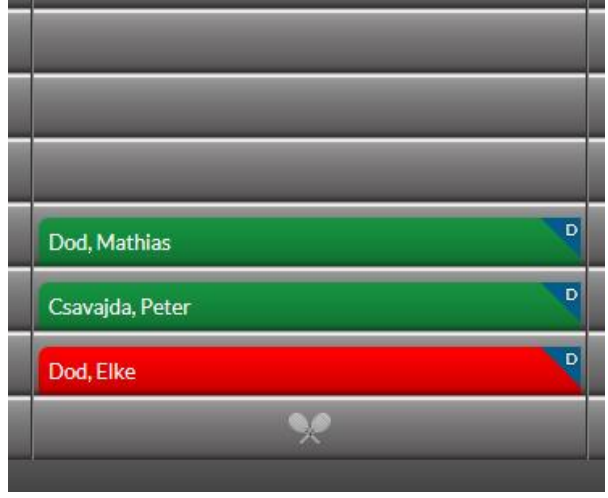

Der gleiche Vorgang muss dann für den 4. Doppelpartner wiederholt werden.

<span id="page-11-0"></span>Tippen/Klicken sie auf das erste Namenskärtchen der Buchung

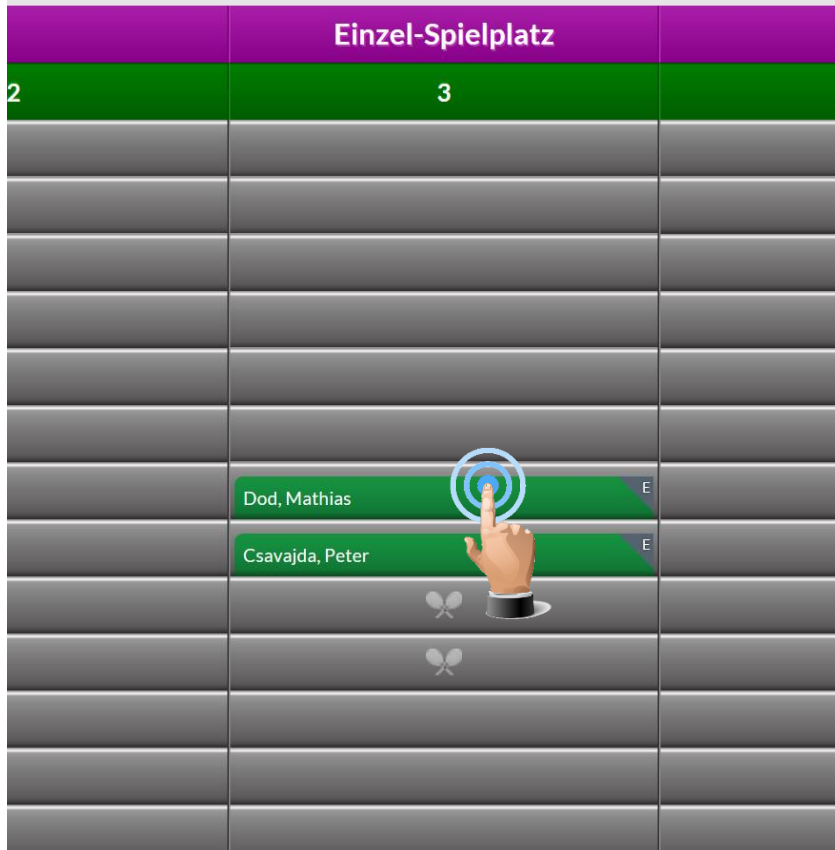

Bestätigen Sie den Befehl Löschen auf der eingeblendeten Maske.

Sie müssen dann nur noch mit Ihrem PIN bestätigen.

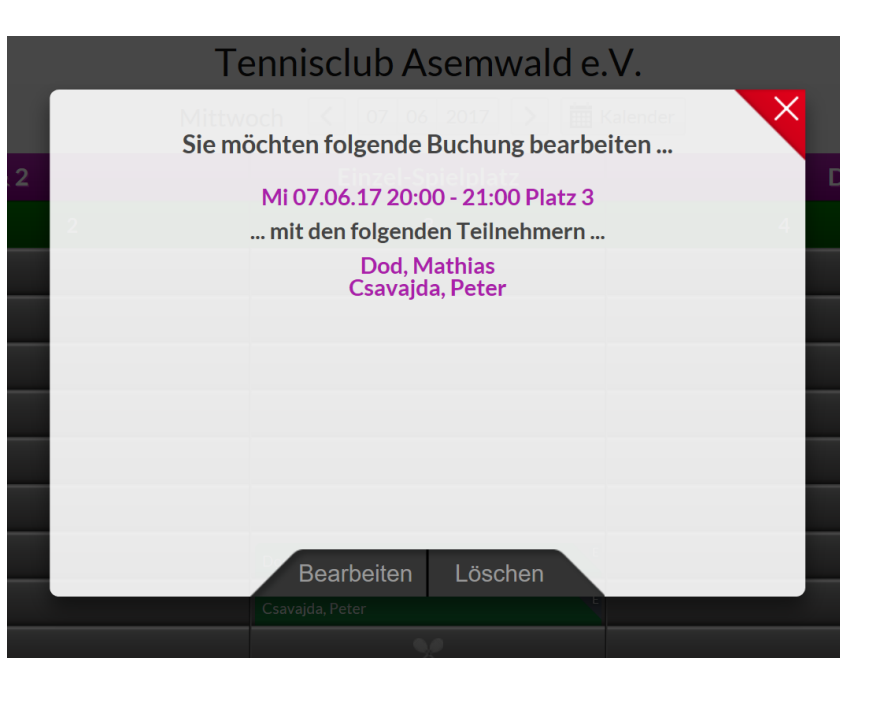

### <span id="page-12-0"></span>BUCHUNG BEARBEITEN

Tippen/Klicken sie auf das erste Namenskärtchen der Buchung

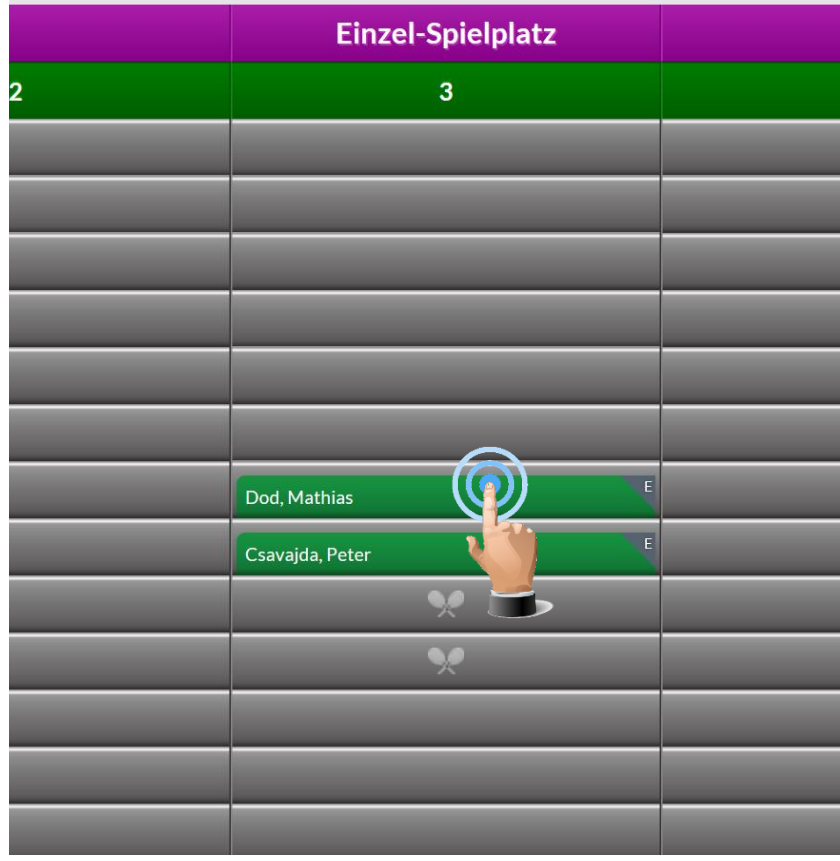

Wählen Sie den Befehl Bearbeiten auf der eingeblendeten Maske.

Sie müssen diesen mit Ihrem PIN bestätigen.

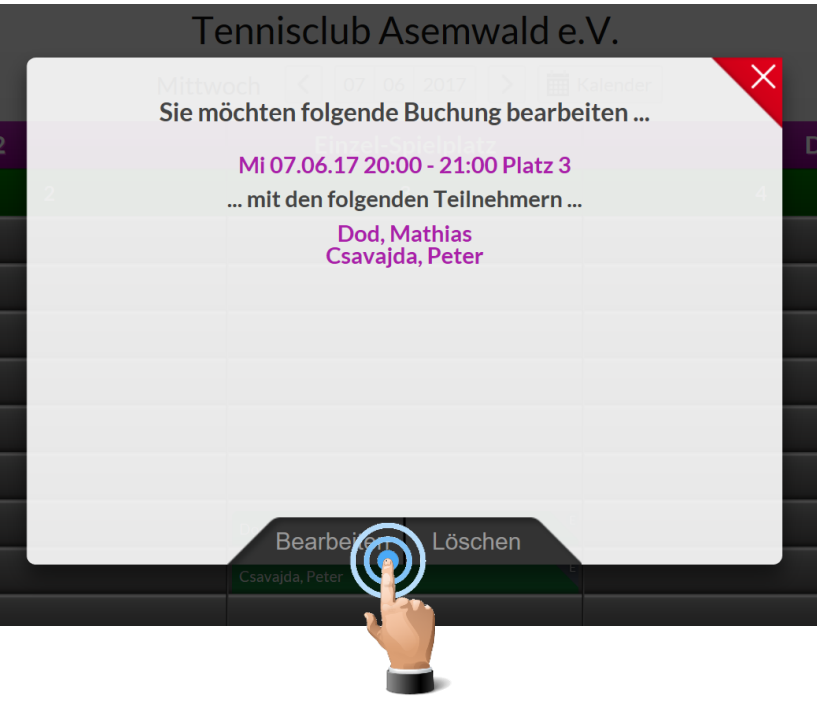

Anschließend können die Spieler, oder Einzel / Doppel geändert werden

#### <span id="page-13-0"></span>SONDERKARTEN

Zusätzlich zu den normalen Marken gibt es folgende Sondersteckmarken, die als Mitspieler gewählt werden können:

#### • Gast (Erwachsen / Jugend)

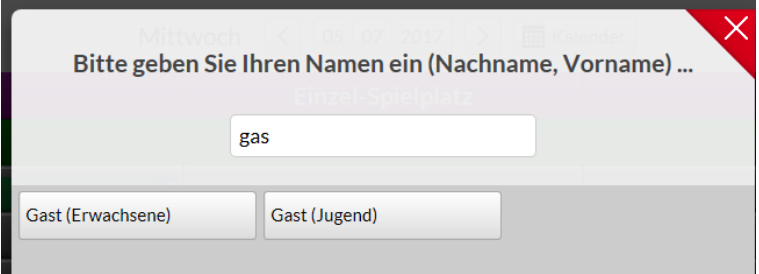

#### • Spielpartner gesucht

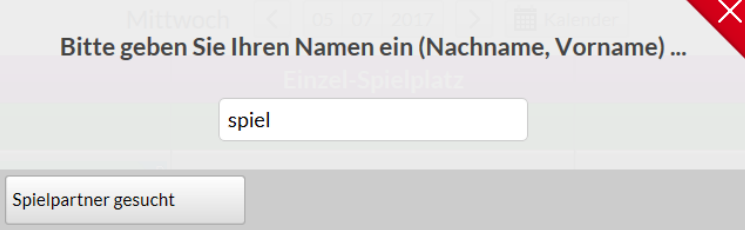

#### <span id="page-14-0"></span>BUCHUNGSREGELN

Es gelten die folgenden Buchungsregeln. Alle Regelverletzungen werden vom System angezeigt und die Buchung verhindert. Die Fehlermeldungen können über Auswahl des "X" Symbols gelöscht werden. Anschließend muss die Buchung neu gestartet werden.

• Eine Buchung ist nur für den aktuellen Tag von 7 – 22 Uhr möglich

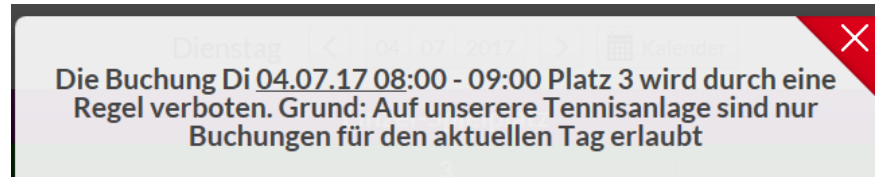

• Es ist nur eine Buchung im Voraus möglich. Nach Ende der Spielzeit ist eine erneute Buchung möglich.

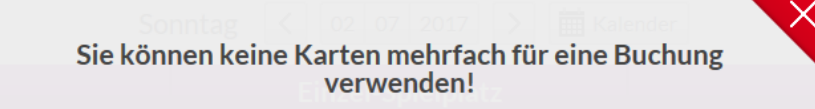

• Die Buchung muss immer zur ganzen Stunde erfolgen.

Sie können nur zu 60 Minuten-Grenzen buchen!

- Es sind immer mindestens 2 Spieler für eine Buchung erforderlich. Buchungen mit nur einem Spieler werden automatisch nach 15 Minuten gelöscht; Gegebenenfalls durch die Karte "Spielpartner gesucht,, auffüllen.
- Auf den Plätzen 1, 2, 4, 5 kann man sich entsprechend der Satzung mit einem Partner zu einem Einzel "hinzubuchen" (Vorgehensweise siehe Seite [11\)](#page-10-0)
- Stornierungen sind bis direkt vor Spielbeginn möglich (Vorgehensweise siehe Seite [12\)](#page-11-0)
- Gäste können nur zu einer "normalen" Karte hinzugebucht werden.

# <span id="page-15-0"></span>**PERSÖNLICHER PIN**

## <span id="page-15-1"></span>PIN ÄNDERN

Um den persönlichen Pin zu ändern, tippen/ klicken Sie in der Platzbelegungstafel den Menüpunkt "PIN ändern" an

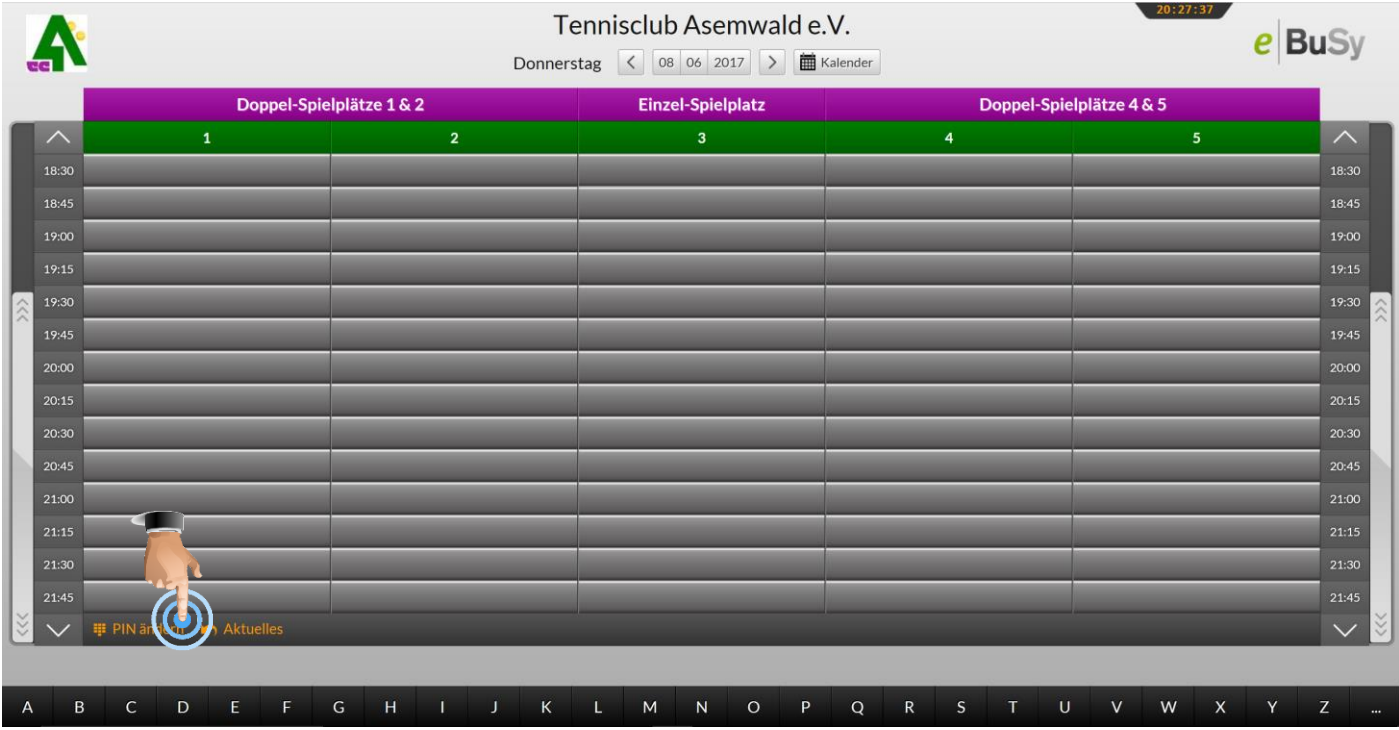

Geben Sie in dem nachfolgenden Dialog wieder Ihren Namen ein und autorisieren den Zugriff mit Ihrem aktuellen PIN

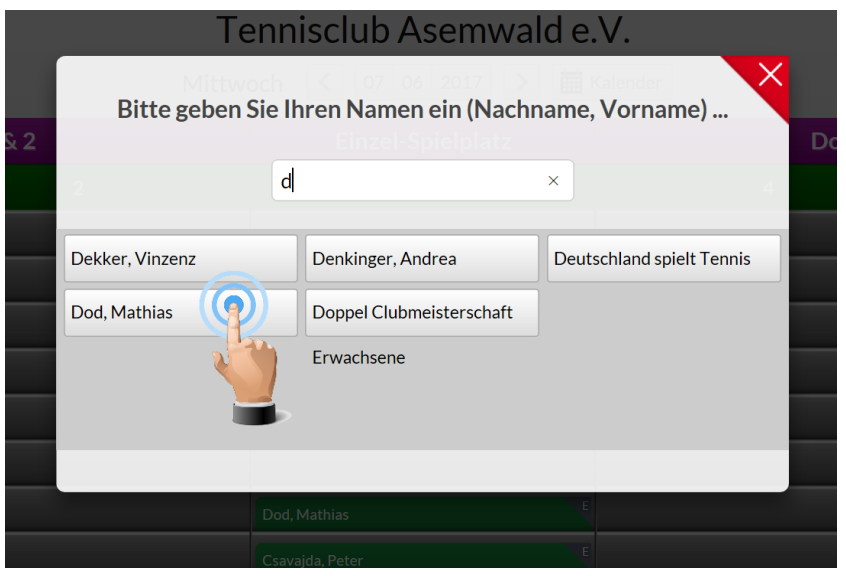

In dem darauffolgenden Dialog geben Sie bitte Ihren neuen PIN zweimal ein.

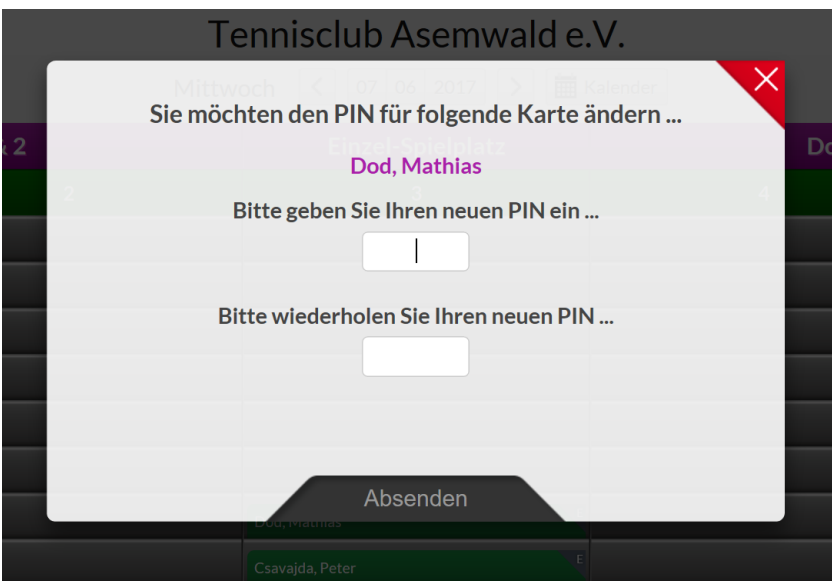

**Der PIN kann bis zu 9 Stellen lang sein und eine beliebige Kombination aus Zahlen und Buchstaben enthalten.** Sie sollten den PIN nicht zu kompliziert wählen, jedoch sollte er auch nicht zu einfach sein. Er sollte nicht ohne weiteres mit Ihrer Person in Verbindung gebracht werden können.

### <span id="page-16-0"></span>PIN VERGESSEN

Falls Sie ihren PIN vergessen haben sollten, wenden Sie sich bitte an [ebusy@tc-asemwald.de.](mailto:ebusy@tc-asemwald.de)

## <span id="page-17-0"></span>**BENUTZERKONTO BEARBEITEN**

Nach der Anmeldung mit Benutzername und Passwort kann auf der Startseite unter dem Menüpunkt "Mein Benutzerkonto" / "Persönliche Daten" folgende Daten geändert werden:

- Benutzername
- Passwort
- Email-Adresse

#### *WEITER DATEN MÜSSEN NICHT GEFPLEGT WERDEN, DA SIE BEI UNS NICHT GENUTZT WERDEN!*

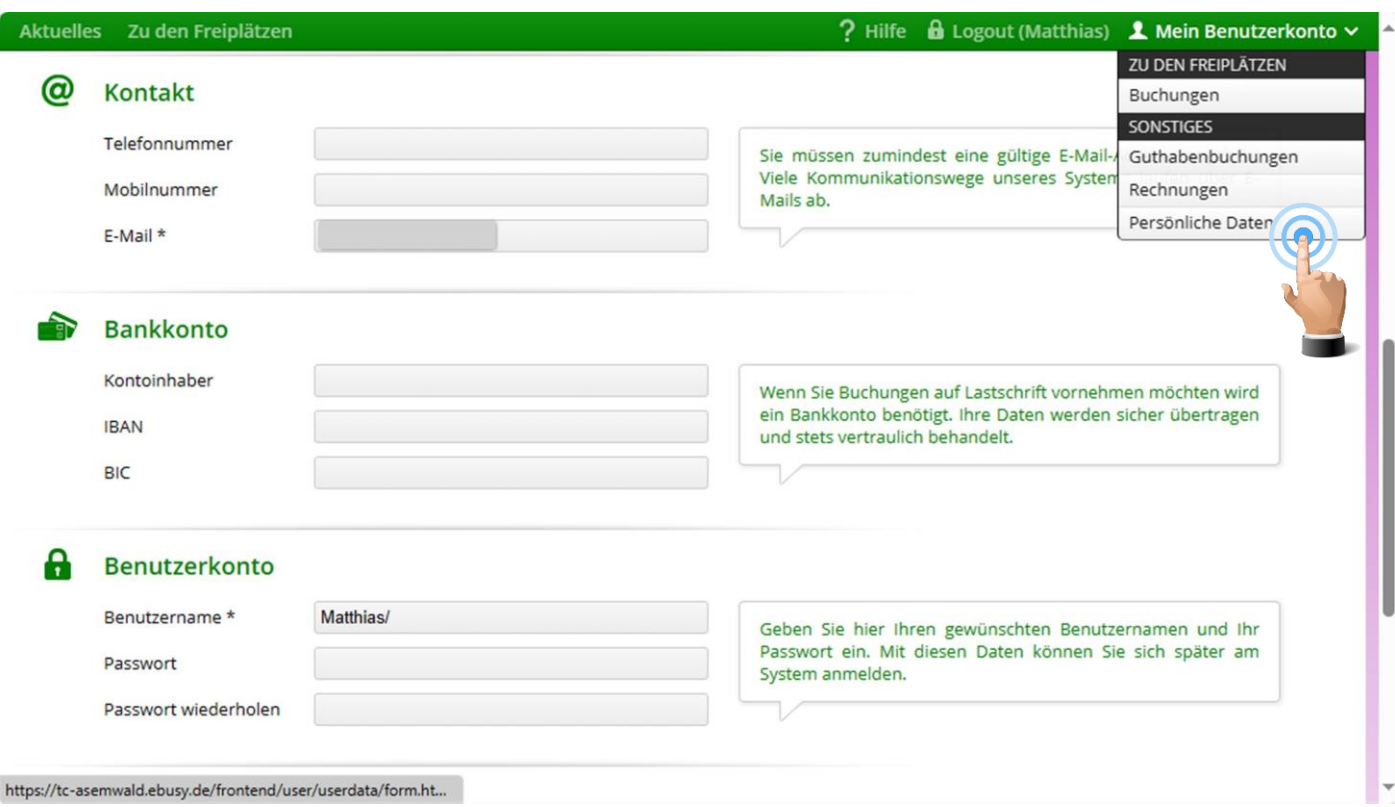

Die Änderungen mit "Speichern" bestätigen.